#### **CARA MENJALANKAN PROGRAM**

**1.** Login Winbox

Membuka aplikasi Winbox pada PC yang akan digunakan untuk menyeting Router Mikrotik. Klik pada bagian MAC Address, dan klik Connect.

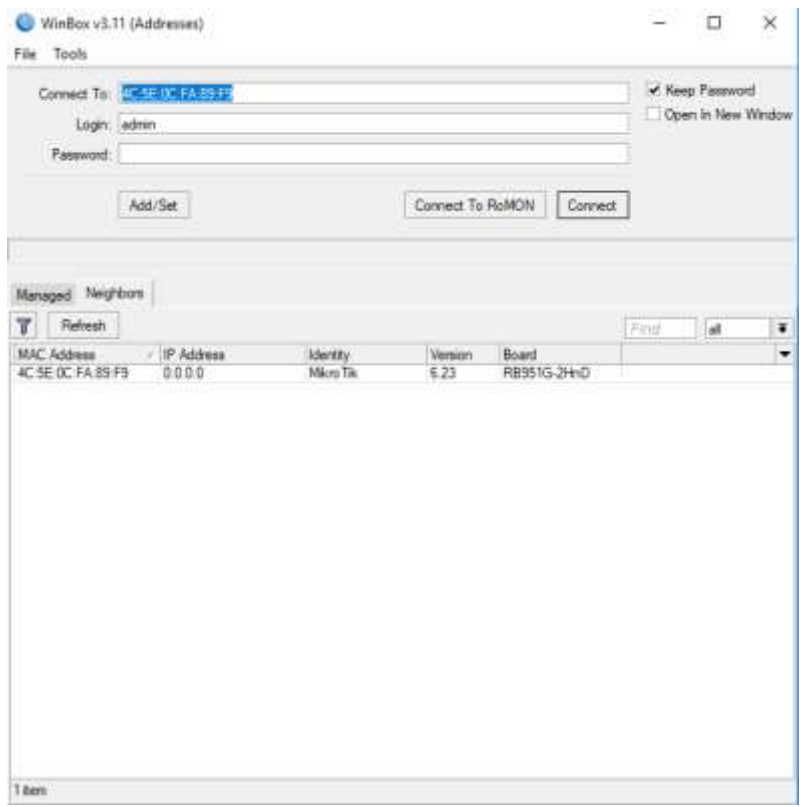

Setelah melakukan proses login, maka jendela awal Winbox akan terbuka. Langkah pertama adalah melakukan konfigurasi bridge. Pembuatan interface Bridge dilakukan melalui menu Bridge -> tombol add.

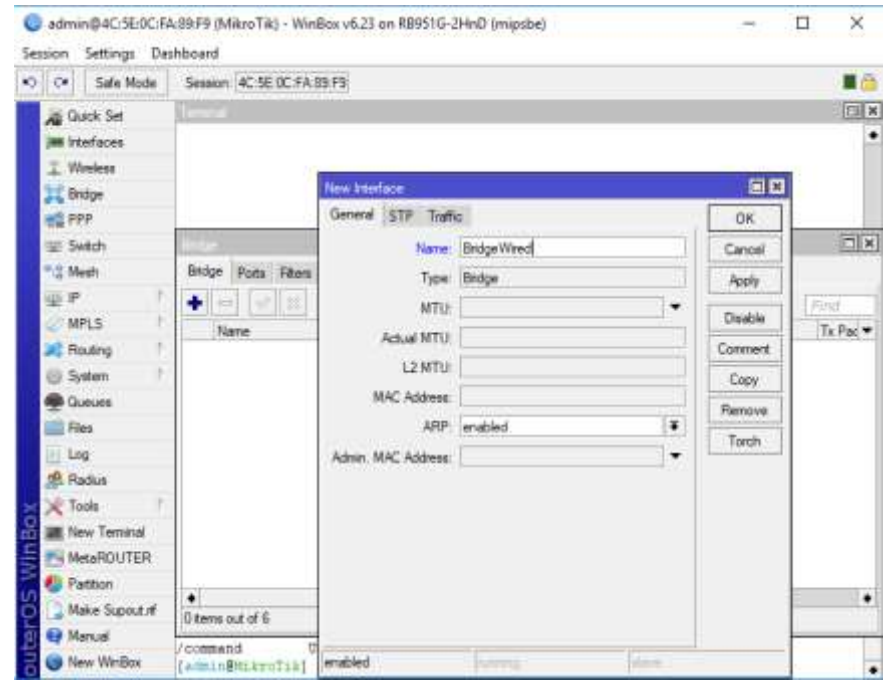

Setelah membuat *interface BridgeWired*, langkah selanjutnya adalah memasukan *interface* ether2, ether3, ether4, dan ether5 ke dalam *Interface* tersebut. Langkah – langkahnya dilakukan melalui menu *Bridge* -> tab *Ports* -> tombol *add*, dan pilih ether yang akan kita *bridging*.

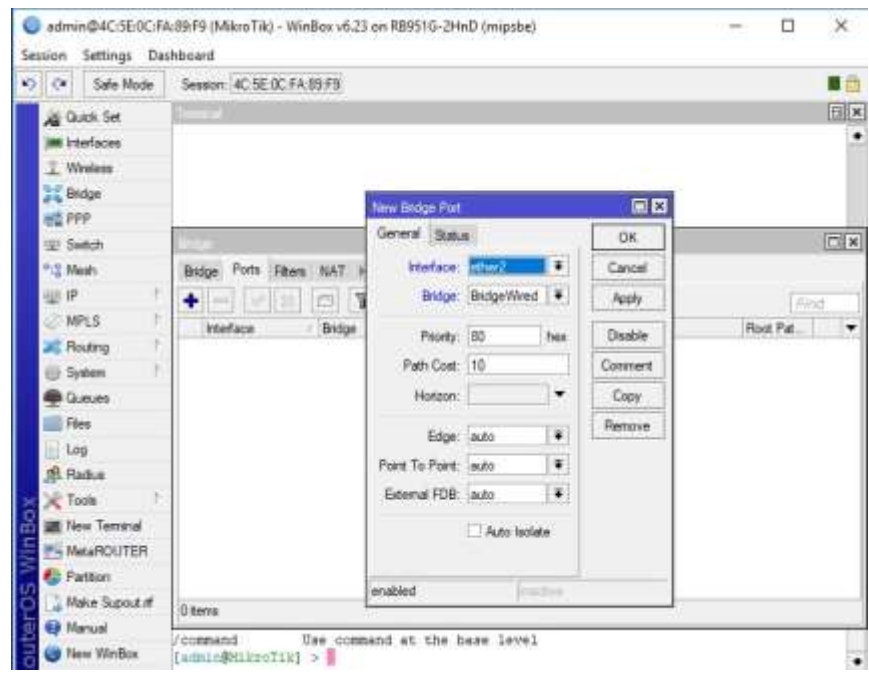

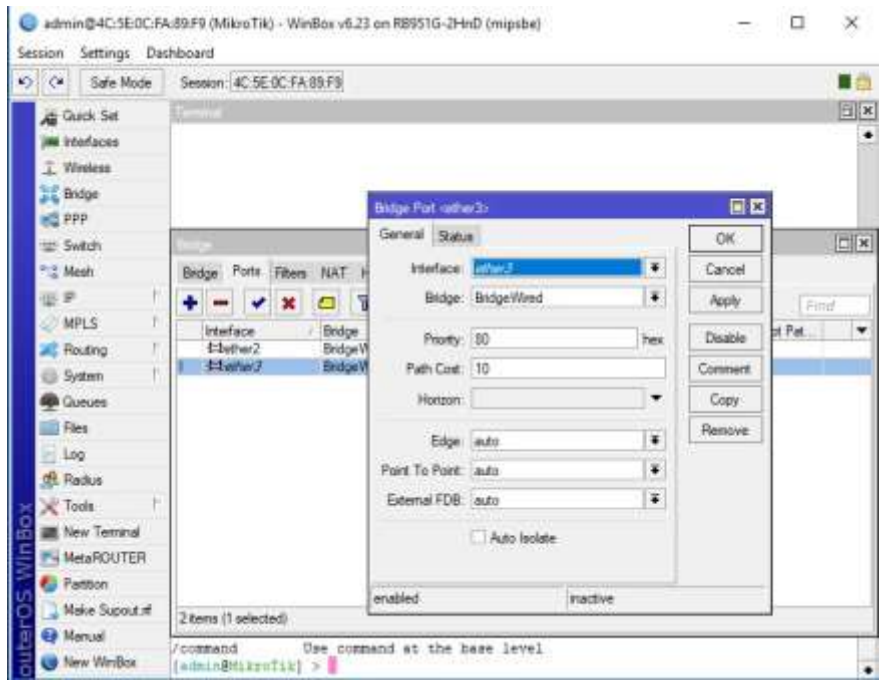

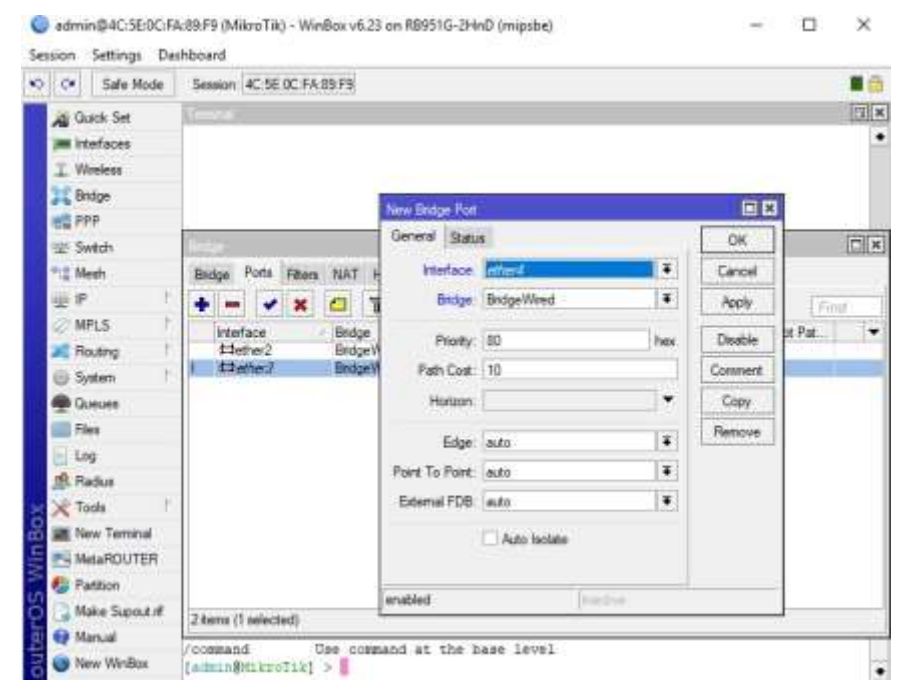

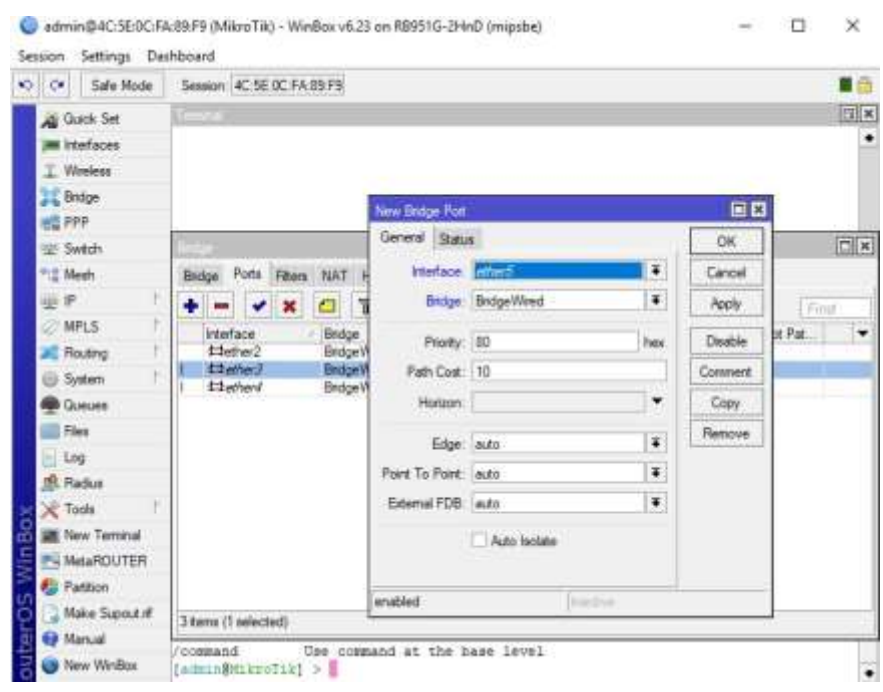

Setelah membuat *interface BridgeWired* selanjutnya buat *interface* dengan nama *BridgeWlan*. Untuk membuat *Interface BridgeWlan*, masuk menu *Bridge* -> tombol *add*, dan beri nama *BridgeWlan*.

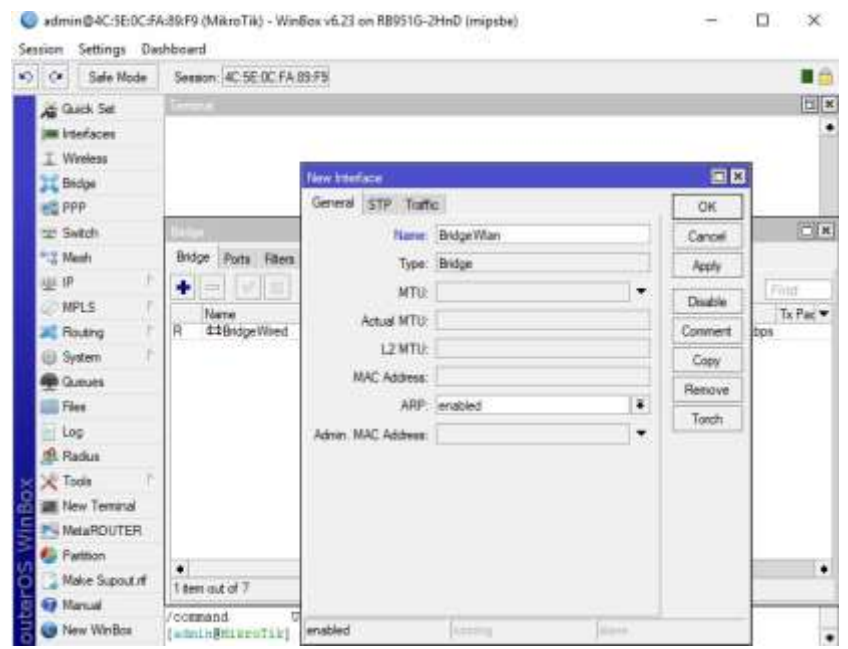

Buat satu *Bridge Port* yang akan di*bridge* pada *interface BridgeWlan*. Masuk menu *Bridge* -> tab *Ports* -> tombol *add*, dan lakukan konfigurasi seperti gambar di bawah ini.

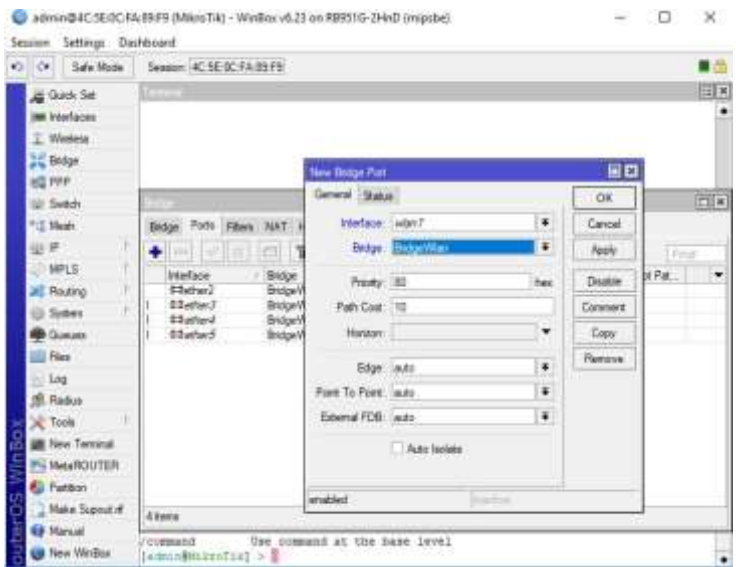

Sekarang dapat dilihat *port* dengan *interface* ether2, ether3, ether4, ether5 telah ter*bridge* pada *BridgeWired* dan *interface* wlan1 telah ter*bridge* pada *interface BridgeWlan*.

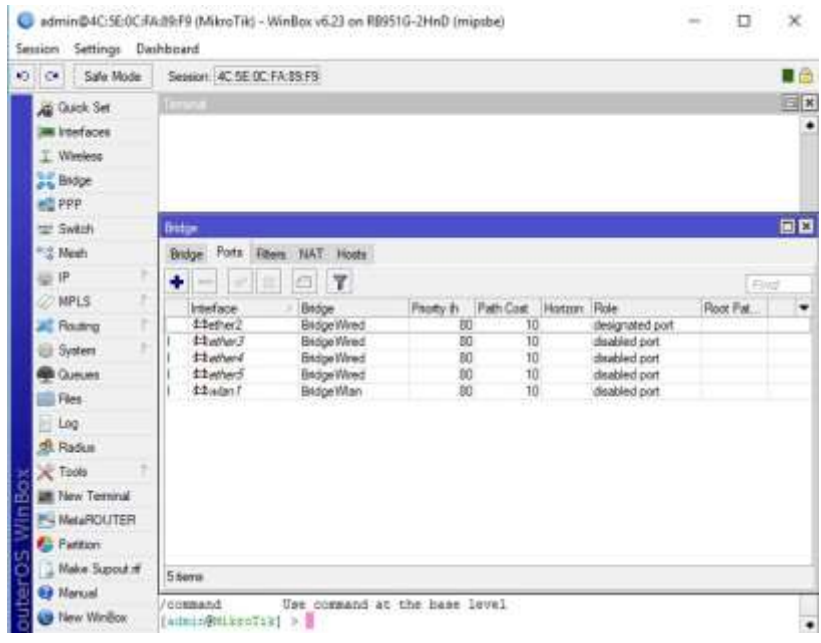

Selanjutnya *Seting* IP untuk *BridgeWired* dan *BridgeWlan*. Masuk menu IP -> *Addresses* -> tombol *add*. Masukan *Address*: 192.168.10.1/24, *Interface*: *BridgeWired*, kemudian klik *apply* dan OK.

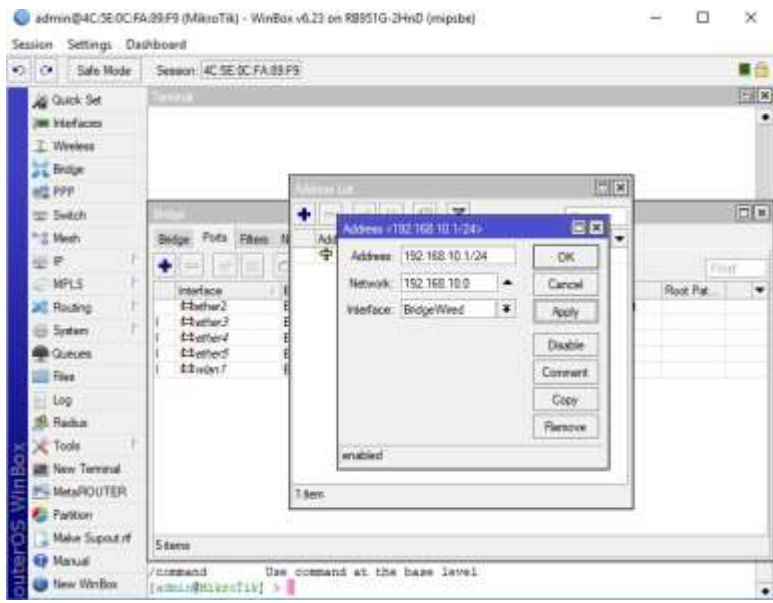

Sekarang seting IP untuk *Bridge Wlan*. Masuk menu *Bridge* -> tombol *add*, lalu masukan *Address*: 192.168.20.1/24, *interface*: *BridgeWlan* dan klik *Apply*  kemudian klik OK.

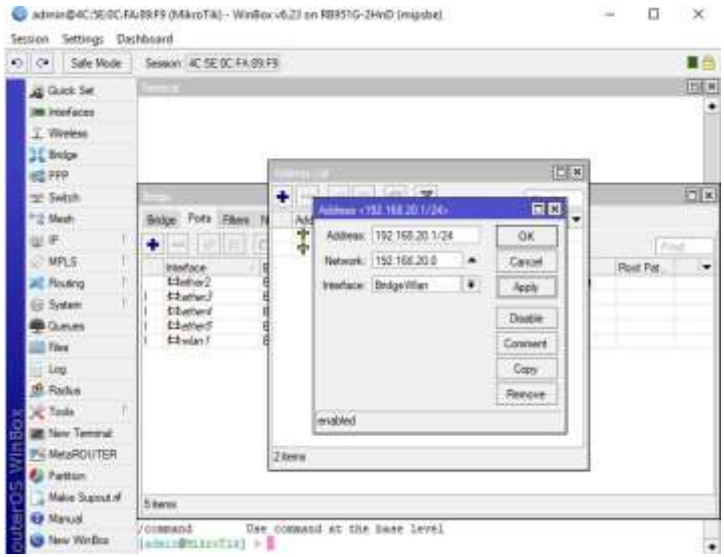

Dan hasilnya seperti pada gambar di bawah ini.

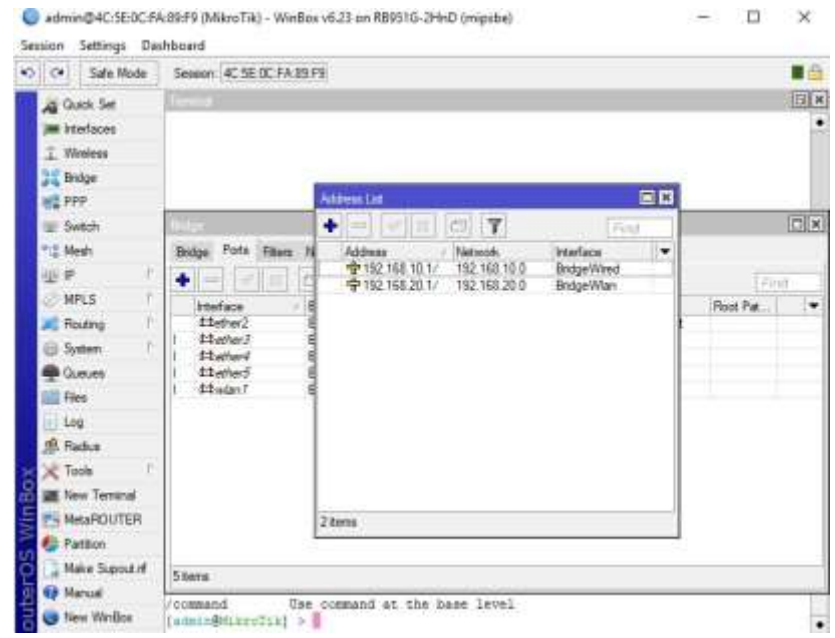

**2.** Seting DHCP Client

Sekarang untuk mendapatkan *IP address, Gateway,* dan DNS *Server* dari *router* ISP secara otomatis, langkah yang harus dilakukan adalah membuat DHCP *Client*. Masuk pada menu IP -> DHCP *Client* -> tombol *add* (*Interface* tetap di ether1, karena ether 1 merupakan ether yang terhubung ke jaringan internet) dan klik OK.

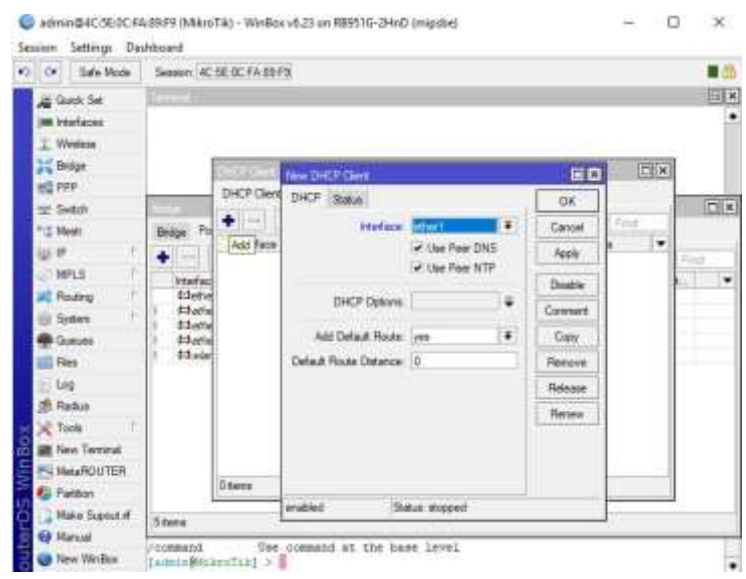

Dan Hasilnya seperti gambar dibawah ini, dimana telah didapatkan IP

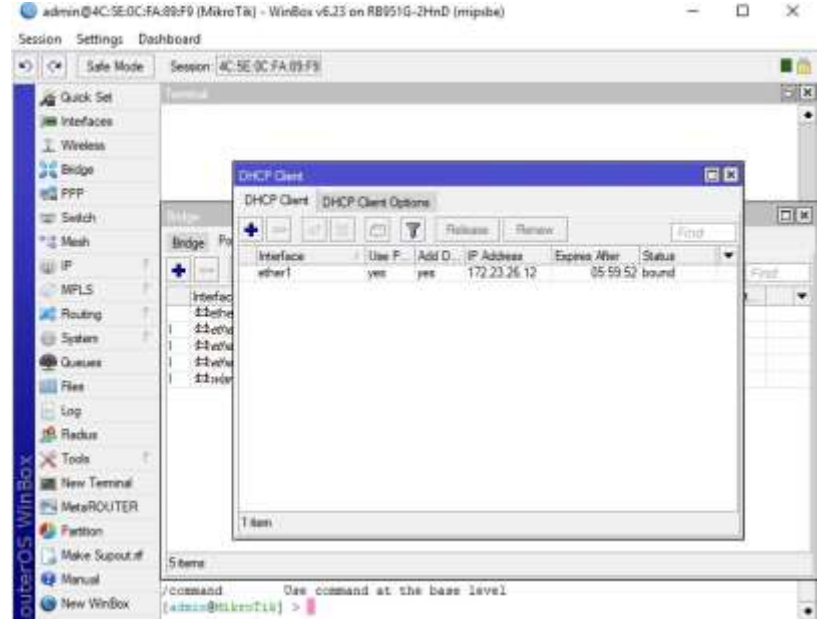

*Address* 172.23.26.12 secara otomatis.

**3.** Seting DHCP Server

Buat dua DHCP *Server*, 1 untuk jaringan *wired* (*BridgeWired*) dan 1 lagi untuk jaringan *wireless* (*BridgeWlan*). Masuk Menu IP -> DHCP *Server*. Klik *Tab*  DHCP *Setup*, Ganti DHCP *Server Interface* dengan *BridgeWired*, Klik *Next* sampai proses selesai.

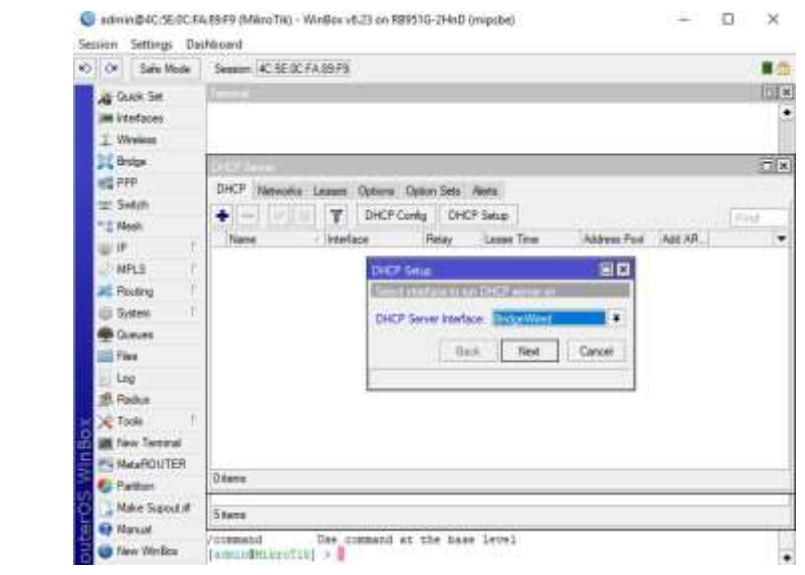

**4.** Seting DHCP Server Untuk Wireles

Masuk menu IP -> DHCP *Server* -> klik DHCP *Setup* dan ganti DHCP *Server Interface* dengan *BridgeWlan*. Klik *Next* sampai selesai.

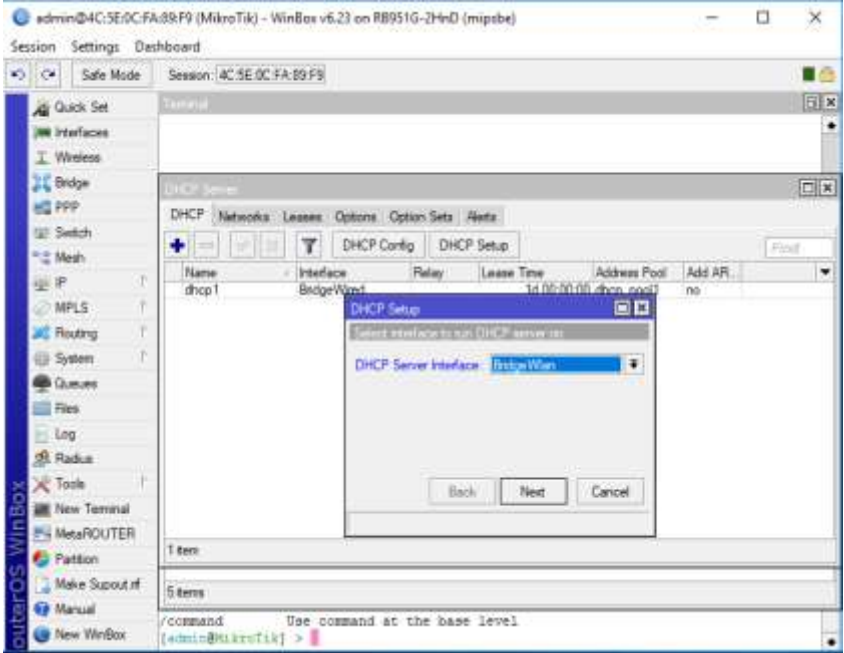

#### Maka hasilnya seperti gambar dibawah ini

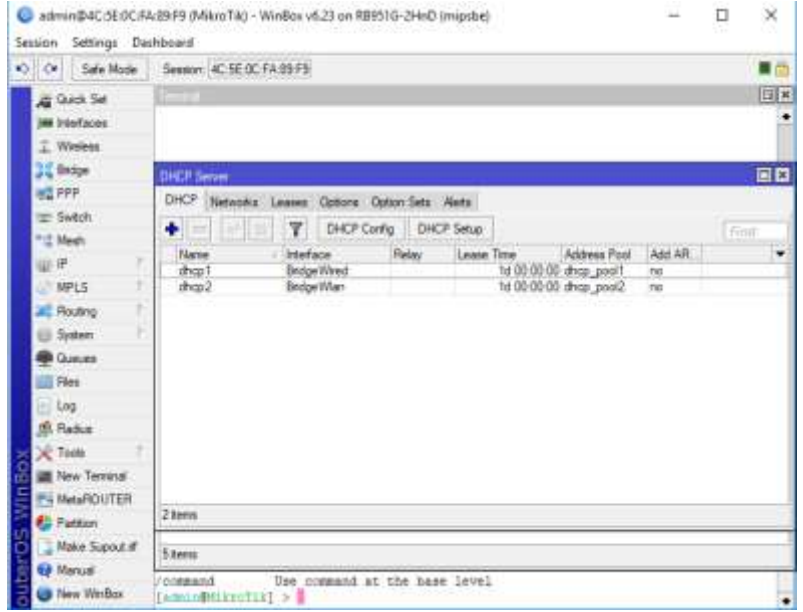

**5.** Seting NAT

Masuk menu IP ->*Firewall* -> *tab* NAT -> klik *add* lalu ganti *Out*.*Interface*: ether1, klik OK.

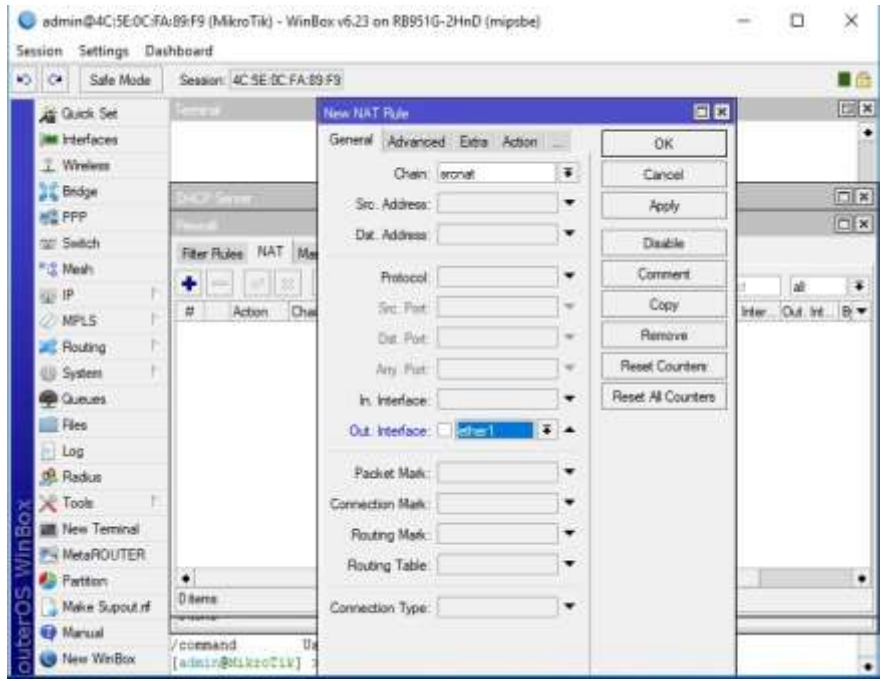

Klik *Tab Action* dan ganti *Action*: *masquerade*, klik OK.

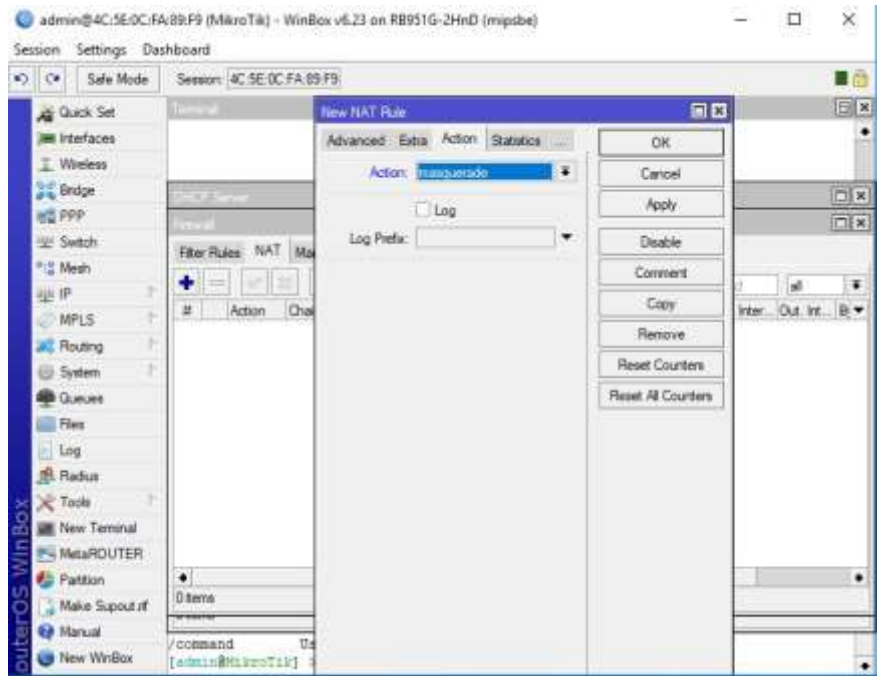

#### Dan hasilnya seperti Gambar 4.20 dibawah ini

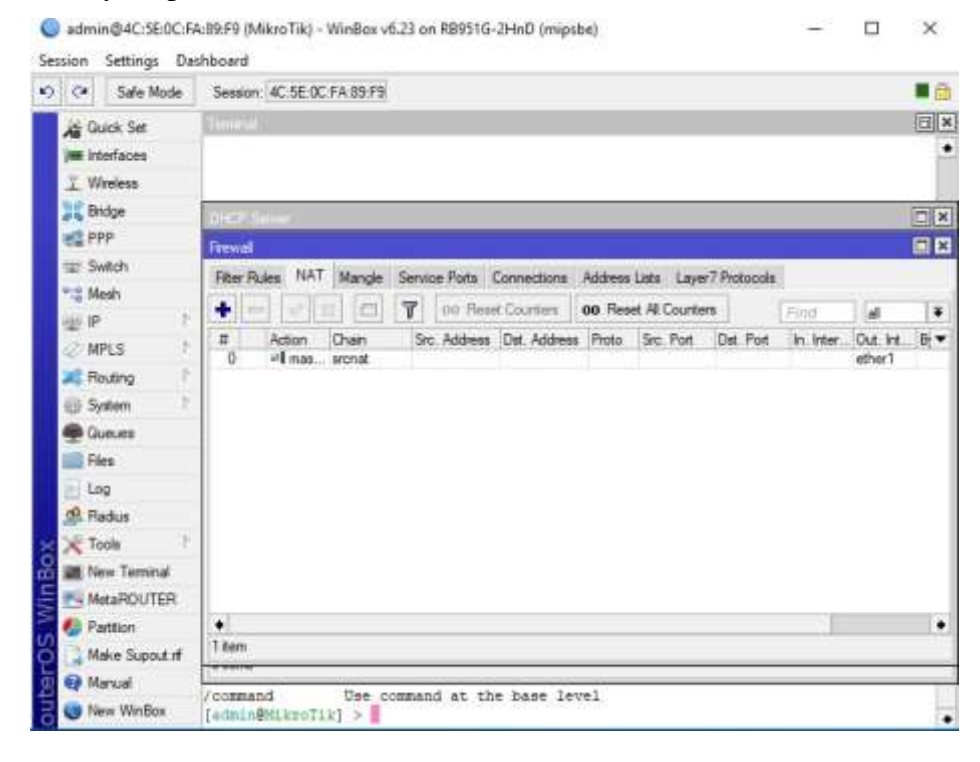

#### Cek koneksi internet dengan cara ketik: ping 8.8.8.8

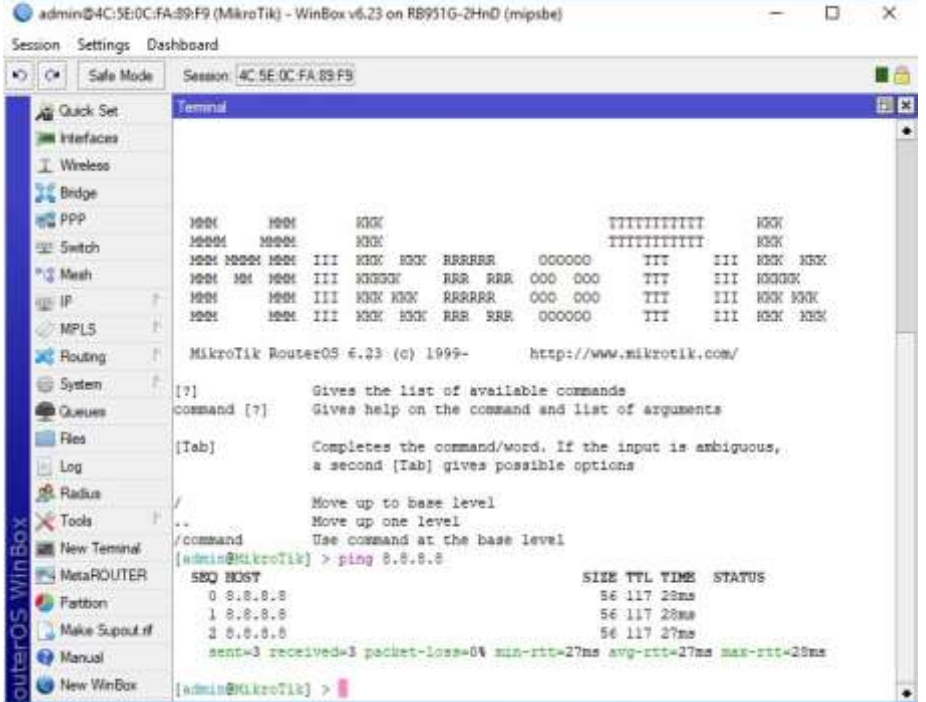

Buka *Command Prompt* dan lakukan Ping 8.8.8.8

| <b>Command Prompt</b>                                                                                                    |  |          |
|----------------------------------------------------------------------------------------------------|--|----------|
| Microsoft Windows [Version 10.0.17134.165]<br>$(c)$ 2018 Microsoft Corporation. All rights reserved.                                               |  | $\wedge$ |
| C:\Users\METOPEN>ping 8.8.8.8                                                                                                    |  |          |
| Pinging 8.8.8.8 with 32 bytes of data:<br>Reply from 8.8.8.8: bytes=32 time=28ms TTL=116                                                           |  |          |
| Reply from 8.8.8.8: bytes=32 time=28ms TTL=116<br>Reply from 8.8.8.8: bytes=32 time=27ms TTL=116<br>Reply from 8.8.8.8: bytes=32 time=28ms TTL=116 |  |          |
| Ping statistics for 8.8.8.8:<br>Packets: Sent = 4, Received = 4, Lost = $\theta$ (0% loss),<br>Approximate round trip times in milli-seconds:      |  |          |
| Minimum = 27ms, Maximum = 28ms, Average = 27ms                                                                                                    |  |          |

**6.** Sharing Koneksi Via Wireless

Masuk Menu *Wireless*, klik pada *interface* Wlan1, klik tanda centang untuk mengaktifkan atau *enable interface* wlan1 tersebut.

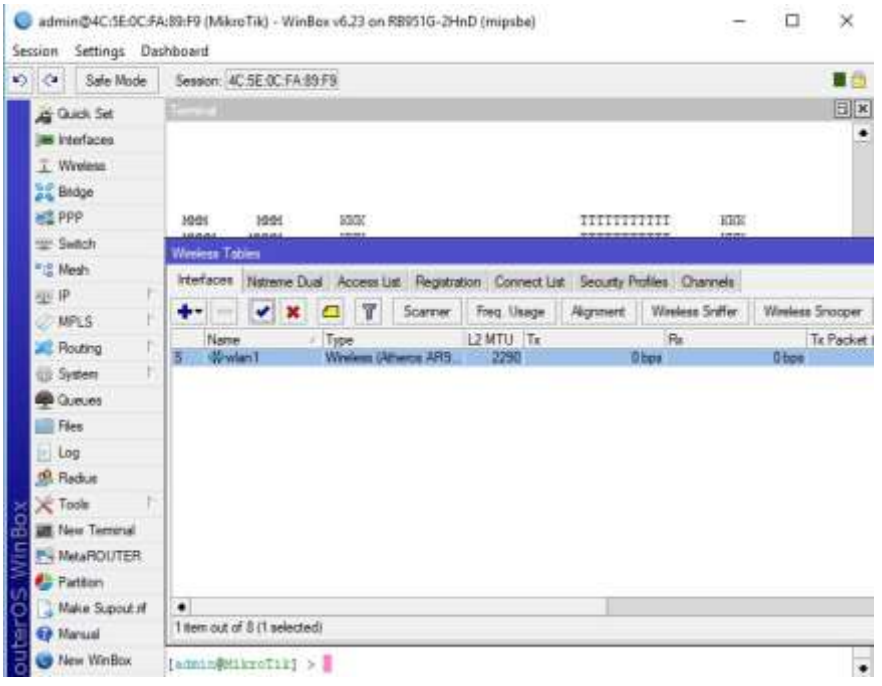

Klik 2 kali pada *interface* wlan1, klik tab *Wireless* dan ganti *Mode* dengan ap *bridge*, ganti *Band*: 2GHz-B/G/N, SSID: Mikrotik, kemudian klik OK.

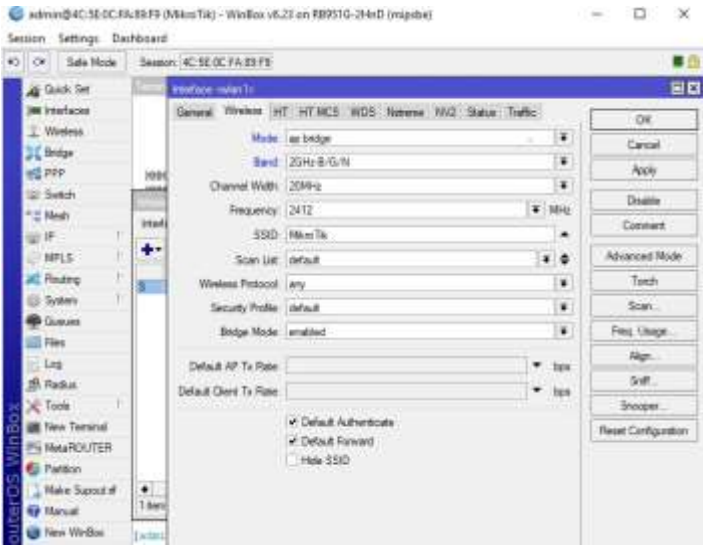

Klik *Tab Security Profiles* -> tombol *add*, ganti *Name*: *Password*. Masukan *Password* yang sama pada kotak *WPA Pre-Shared Key* dan WPA2 *Pre-Shared Key*  (8 digit, bisa angka maupun huruf). Di sini menggunakan 12345678, kemudian Klik OK.

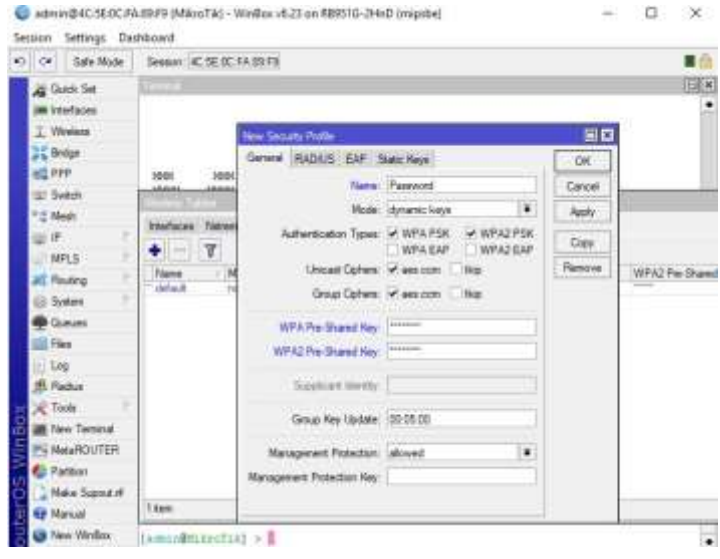

Kembali ke Tab *Interfaces*, klik dua kali pada *interface* wlan1. Ganti *Security Profile* dengan *profile password* yang telah kita buat sebelumnya dan klik

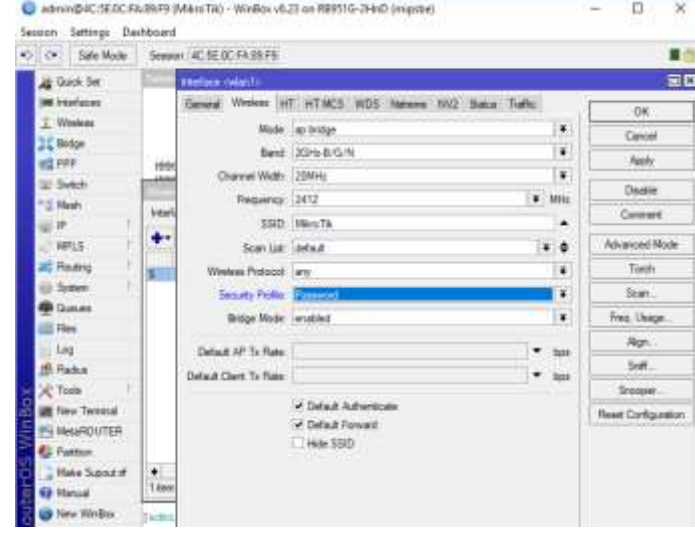

**7.** Seting Queue Tree dan PCQ

OK.

Buka Menu IP -> *Firewall* -> tab *Mangle* -> tombol *add* dan ganti *Chain*: *Forward*, Src. *Address*: 192.168.10.0/24 dan *Out Interface*: ether1

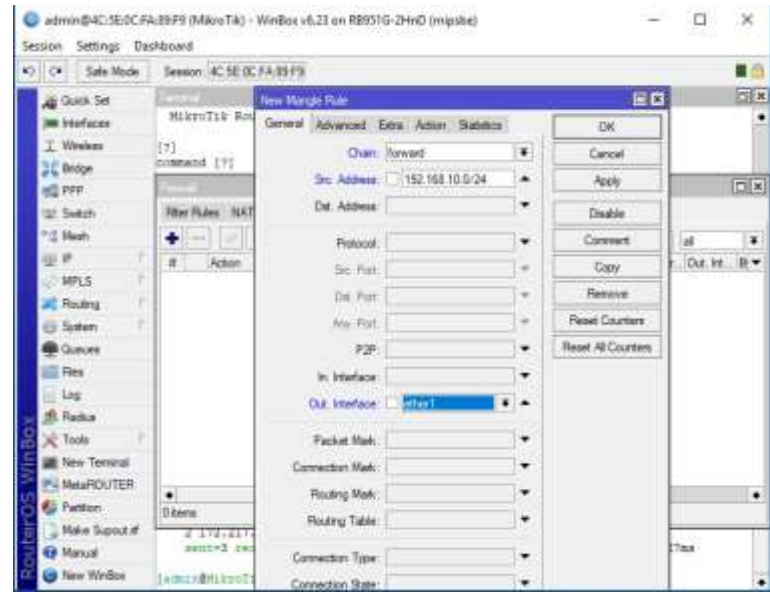

Masuk *Tab Action*, ganti *Action*: *mark connection*, ganti *New Connection* 

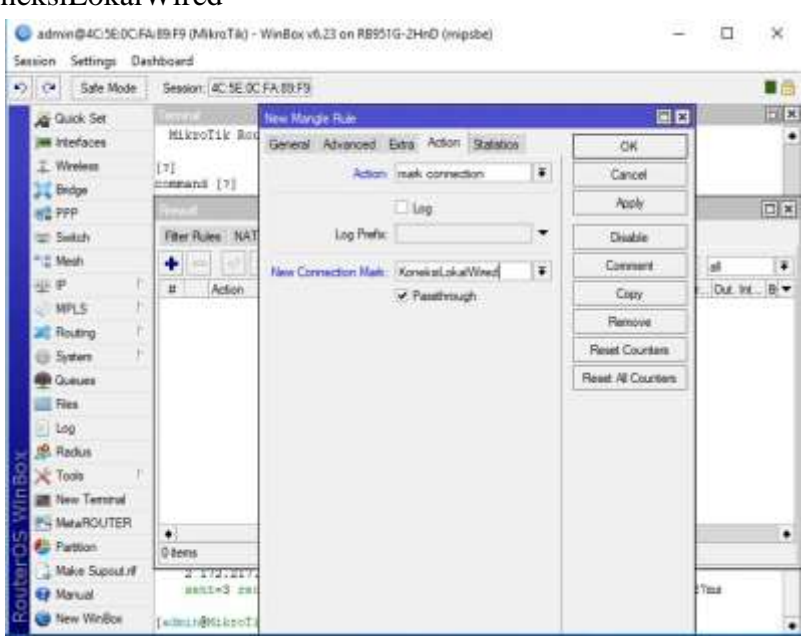

# *Mark:* KoneksiLokalWired

Buat 1 lagi. Klik tombol *add* -> tab *General*. Ganti *Chain*: *forward*, *Connection Mark*: KoneksiLokalWired.

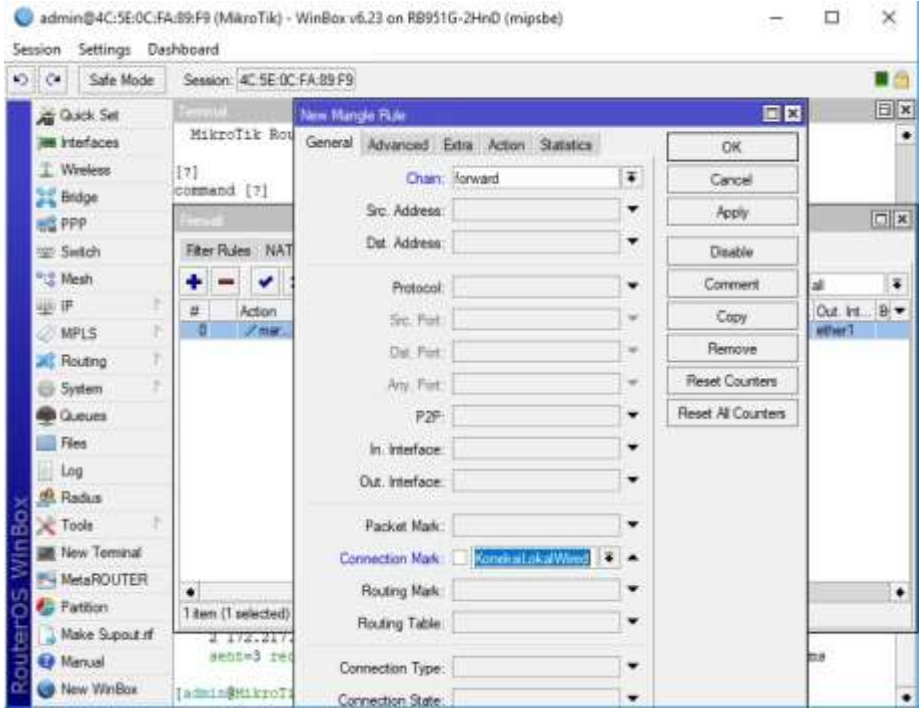

Masuk tab *Action*, ganti *Action*: *mark packet*, *New Packet Mark*: KoneksiLokalWired. Klik OK.

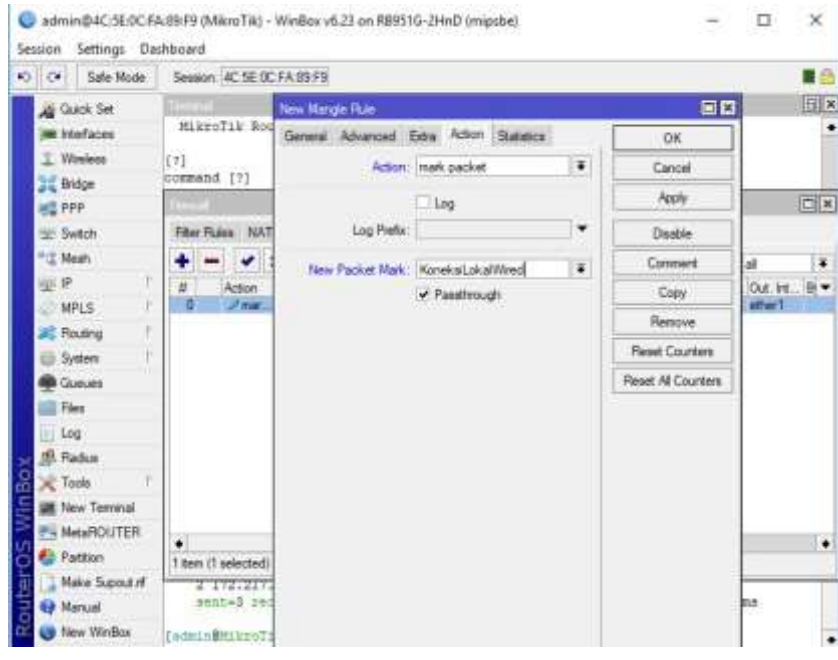

Masuk menu *Queues* -> tab *Queue Types* -> tombol *add* (di sini pisahkan *upload* dan *download*nya). Ganti *Type Name*: *Upload*, *Kind*: pcq, *Classifier* : Src *Address*, klik OK.

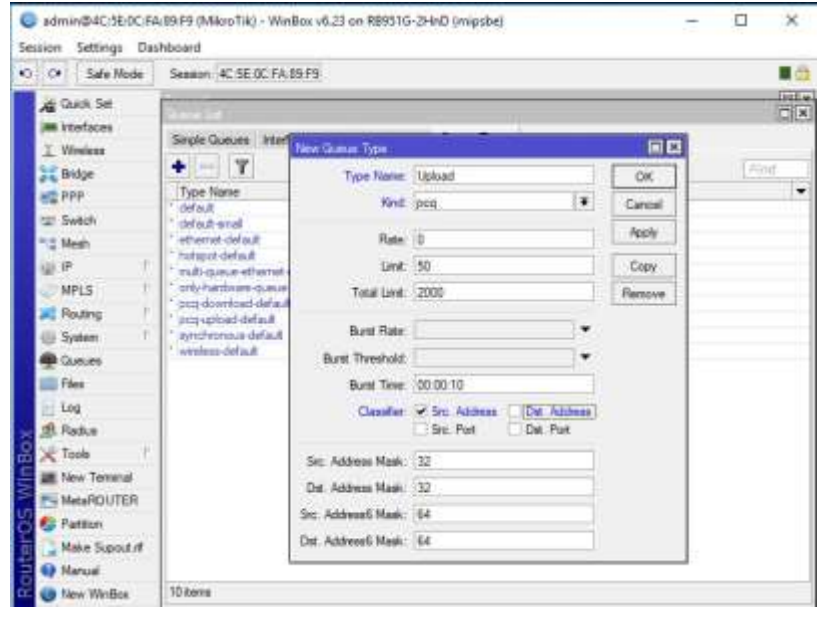

### Klik tombol *add*, ganti *Type Name*: *Download* , *Kind*: pcq,*Classifier*: Dst.

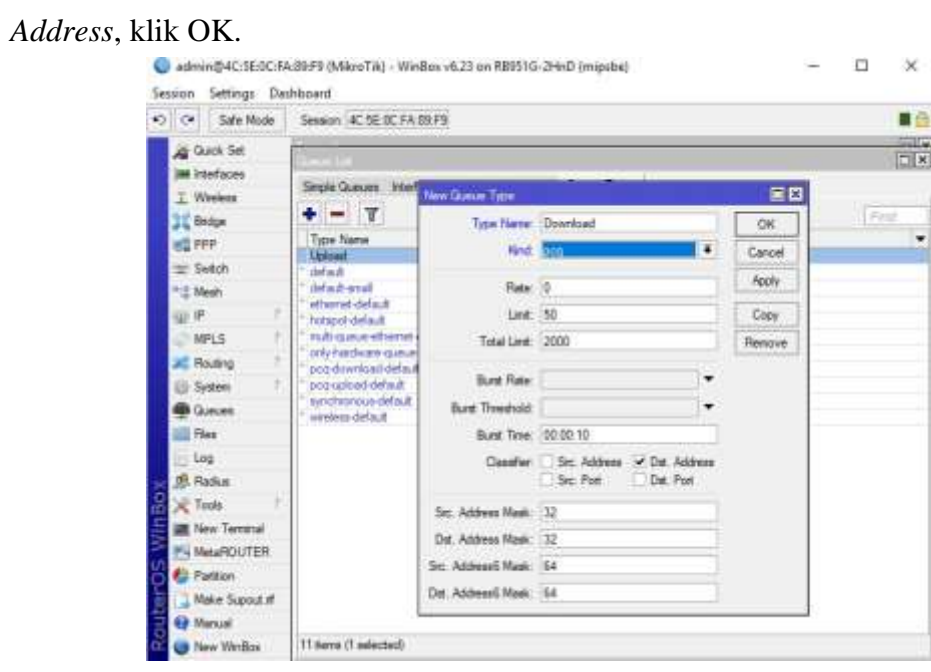

Maka hasilnya seperti gambar dibawah ini $\Box$   $\times$ 

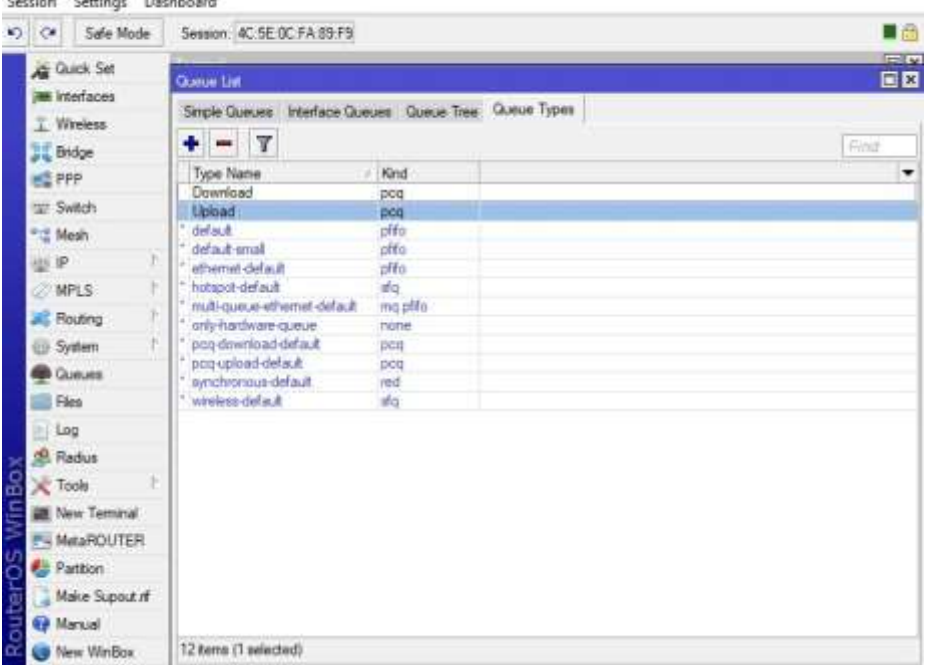

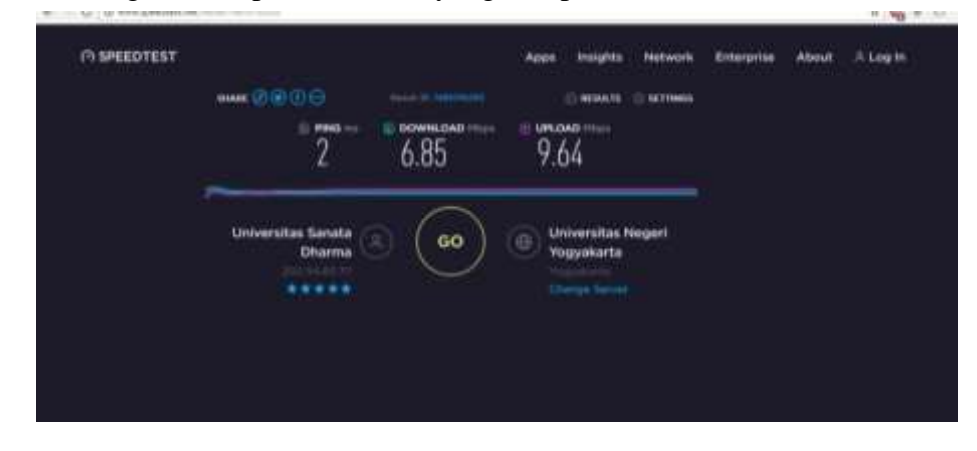

Dan sekarang tes kecepatan internet yang didapat dari ISP.

Klik *Tab Queue Tree*, ganti *Name*: *Upload*, *Parent*: ether1 lalu klik OK

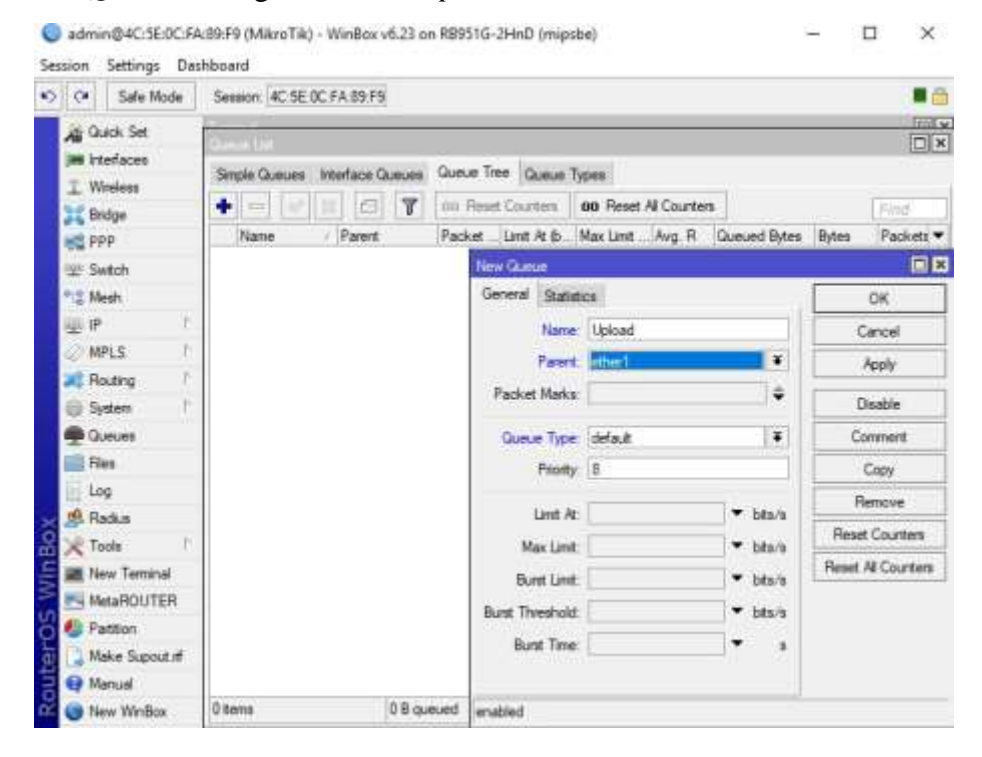

Klik tombol *add* dan ganti *Name*: queue1, *Parent*: *Upload*, *Packet Marks*: KoneksiLokalWired, *Queue Type*: *Upload*, Max Limit: 512k lalu klik OK.

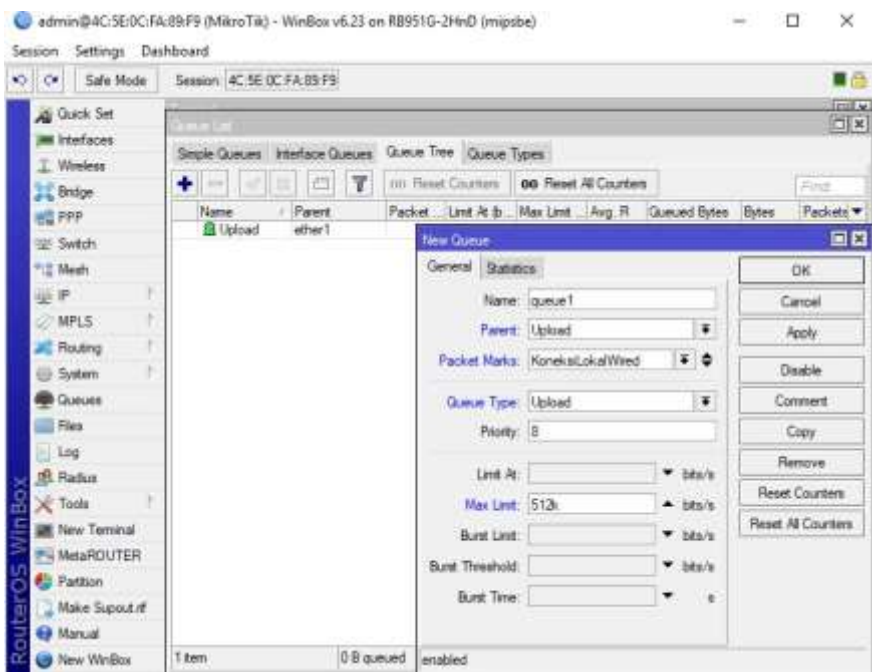

Buat *Download* nya, ganti *Name*: *Upload*, *Parent*: *BridgeWired,* lalu klik OK.

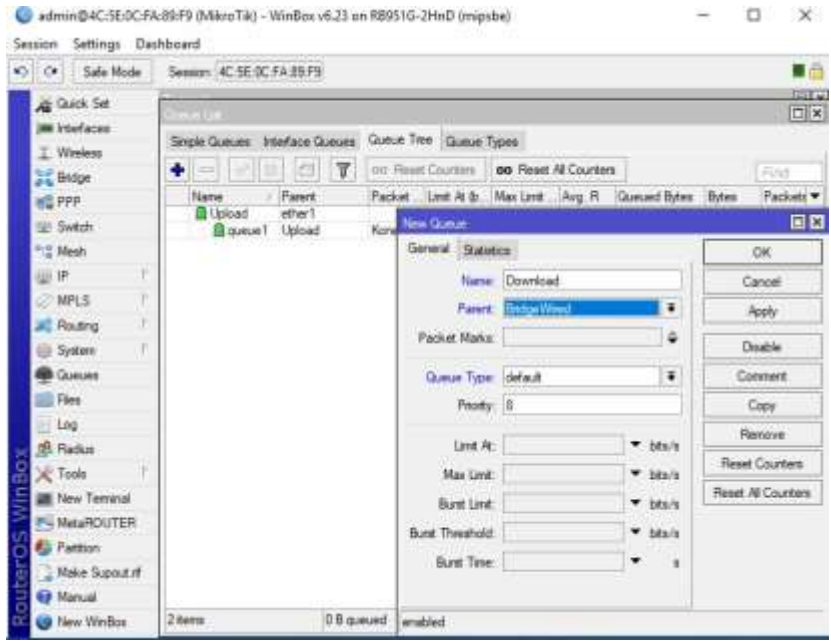

Klik tombol *add*, ganti *Name*: queue2, *Parent*: *Download*, *Packet Marks*: KoneksiLokalWired, *Queue Type*: *Download*, Max Limit: 1M lalu klik OK.

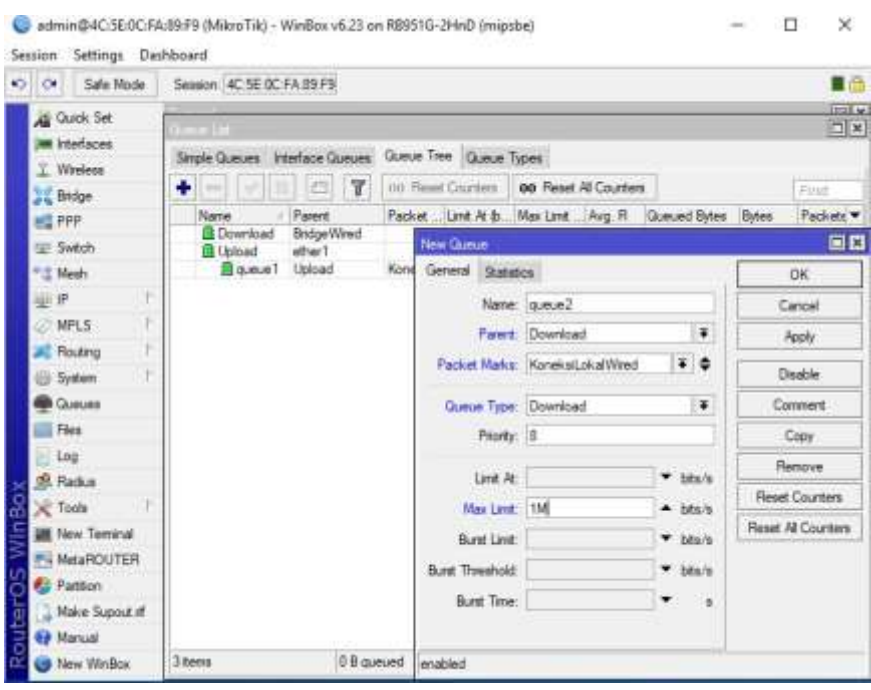

Sekarang kita buka *browser*, cek kecepatan internetnya. Gambar di bawah menunjukan bahwa telah berhasil melimit alokasi *bandwidth* di jaringan *wired*.

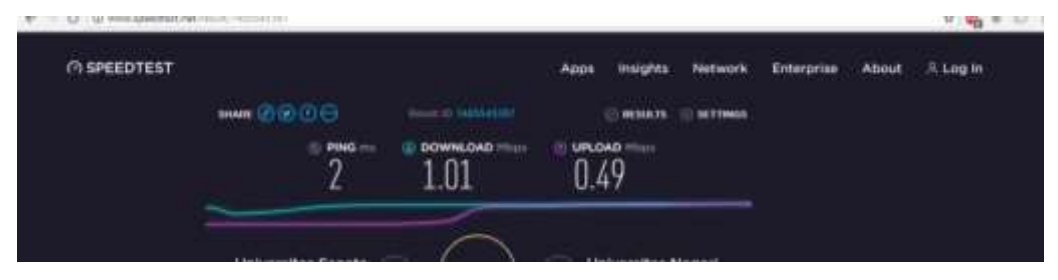

#### **8.** Seting Limit Alokasi Bandwidth di Jaringan Wireless

Masuk menu IP –> *Firewall* -> *Tab Mangle* -> tombol *add*. ganti *Chain*: *Forward*, Src. *Address*: 192.168.20.0/24, *Out Interface*: ether1 lalu klik OK.

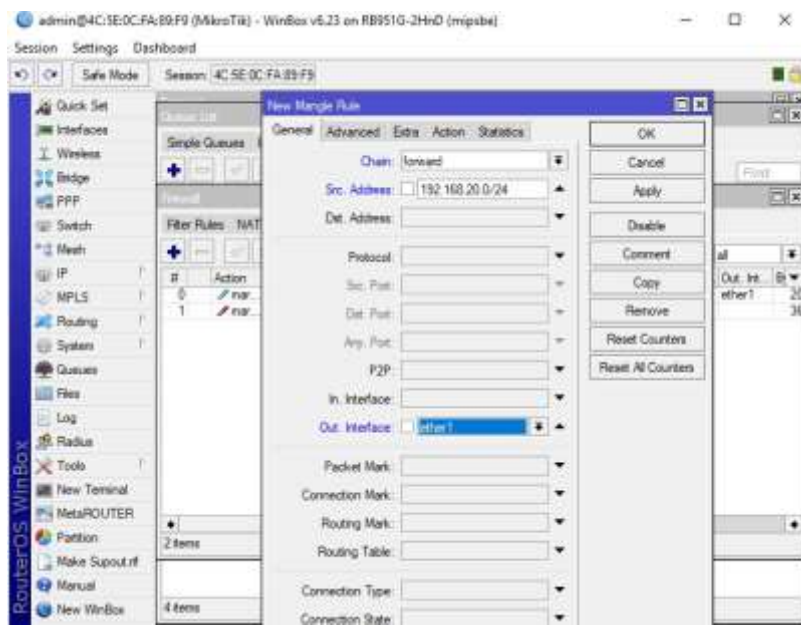

Masuk tab *Action*, ganti *Action*: *mark connection, NewConnection Mark*: KoneksiLokalWlan lalu klik OK.

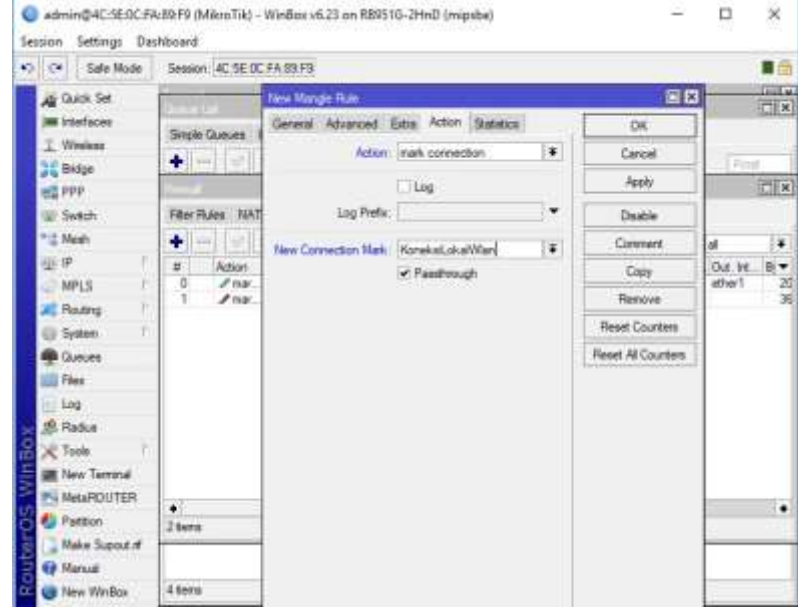

Masih di *Tab Mangle*, klik tombol *add* dan ganti *Chain*: *forward*, *Connection Mark*: KoneksiLokalWlan. Pilih Tab *Action*, ganti *Action*: *mark packet, New Packet Mark*: KoneksiLokalWlan lalu klik OK.

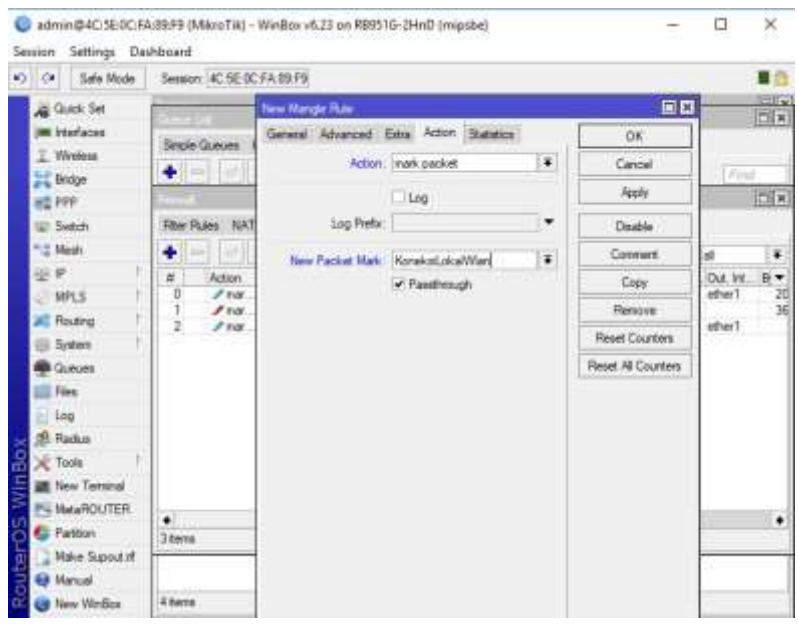

#### Maka hasilnya seperti pada gambar dibawah ini

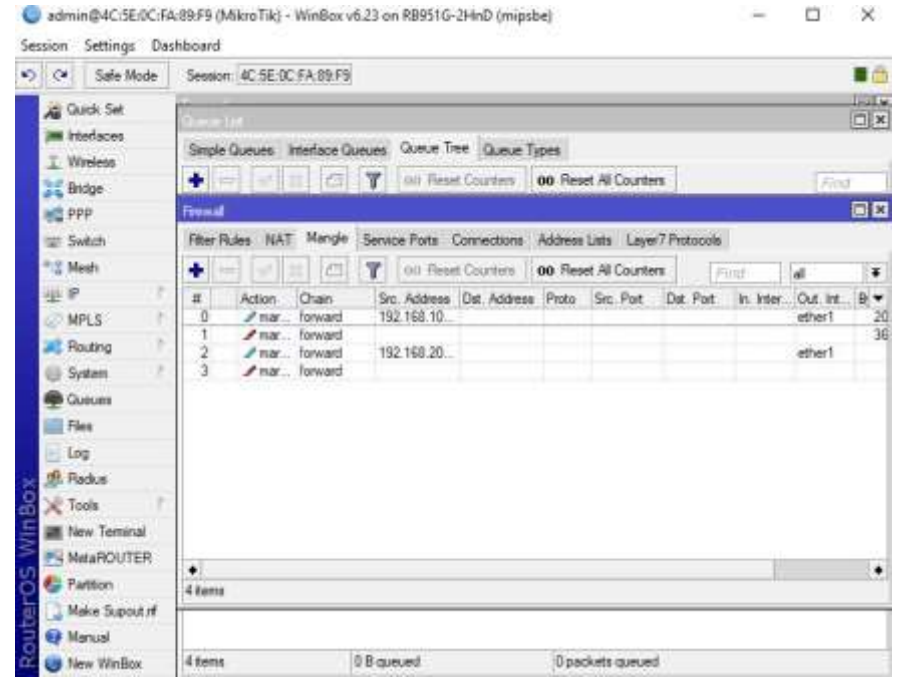

**O** Martinez @ Sengthele **CO SPEEDTEST** Apple **Jesiphis** About **P.Log In** Ship on tim തല Ill estatin' **dramma** S Sept Atlant to consultive<br>Georgia 6 HH @ DOWNLOAD URLDAD?  $9.73$  $6.75$ 

Sambungkan perangkat menggunakan wifi mikrotik lalu cek kecepatan internet

Masuk Menu *Queues* -> tab *Queue Tree* -> tombol *add*, ganti *Name*: UploadWlan, Parent: ether1 kemudian klik OK.

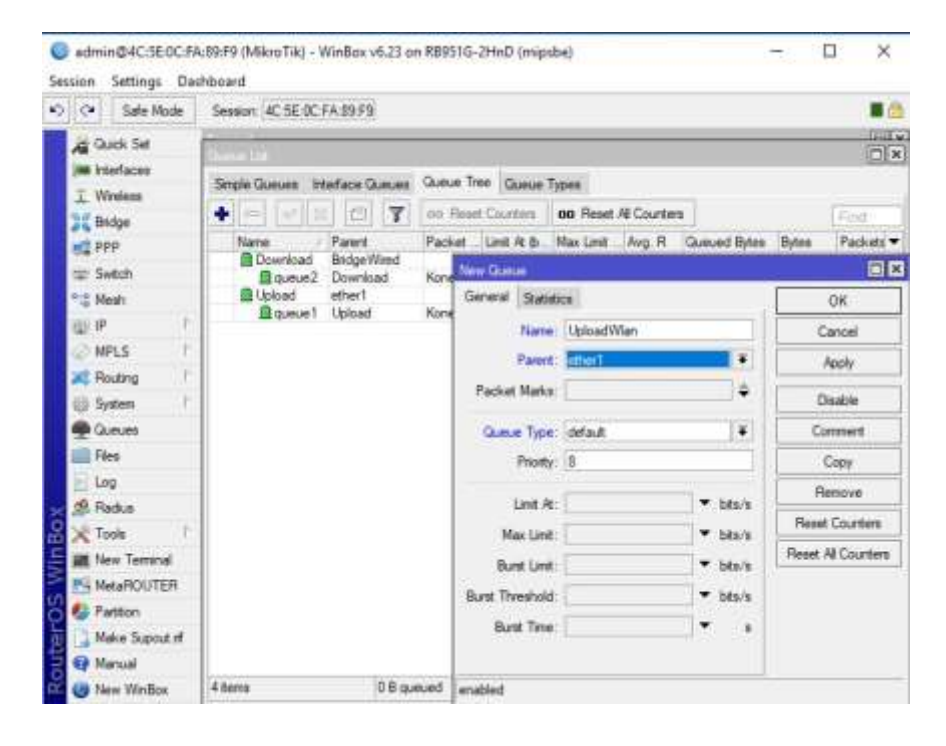

Klik tombol *add*, ganti *Name*: queue3, *Parent*: UploadWlan, *Packet Marks*: KoneksiLokalWlan, *Queue Type*: *Upload*, Max Limit: 512k lalu klik OK.

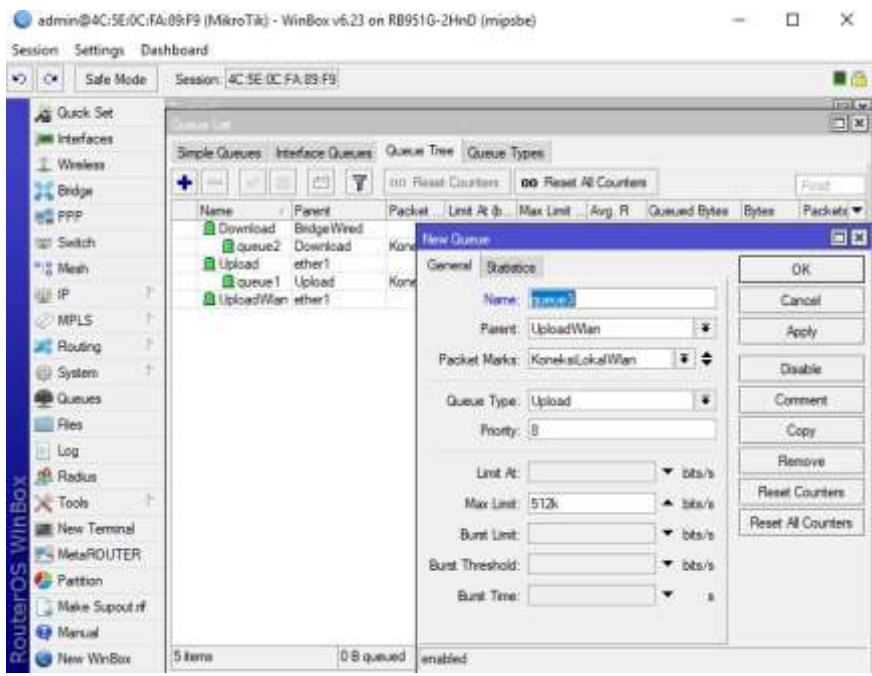

Klik tanda + lalu ganti *Name*: DownloadWlan, *Parent*: BridgeWlan, lalu klik OK

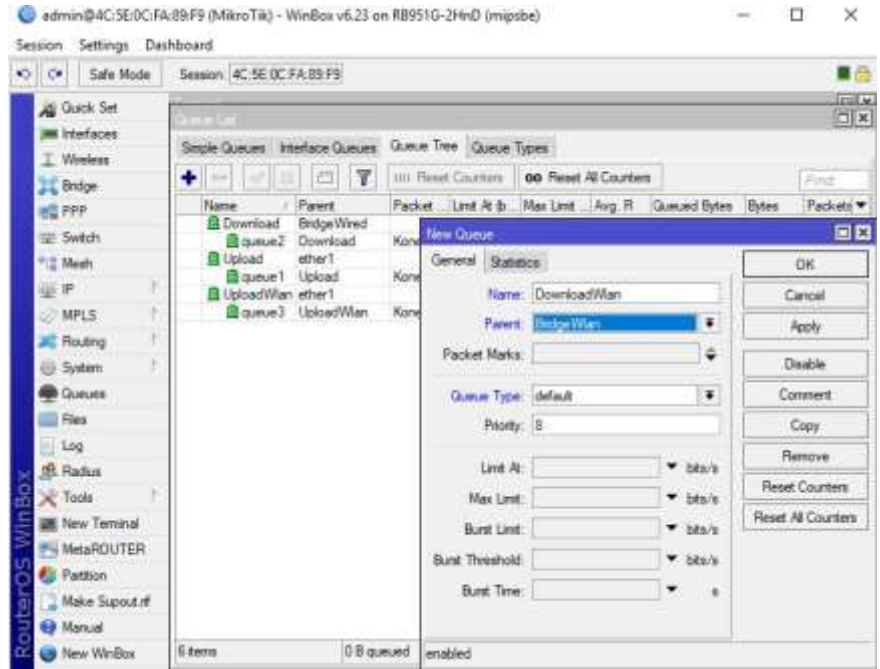

Klik tombol *add*, ganti *Name*: queue4, *Parent*: DownloadWlan, *Packet Marks*: KoneksiLokalWlan*, Queue Type*: *Download*, Max Limit: 1M lalu klik OK.

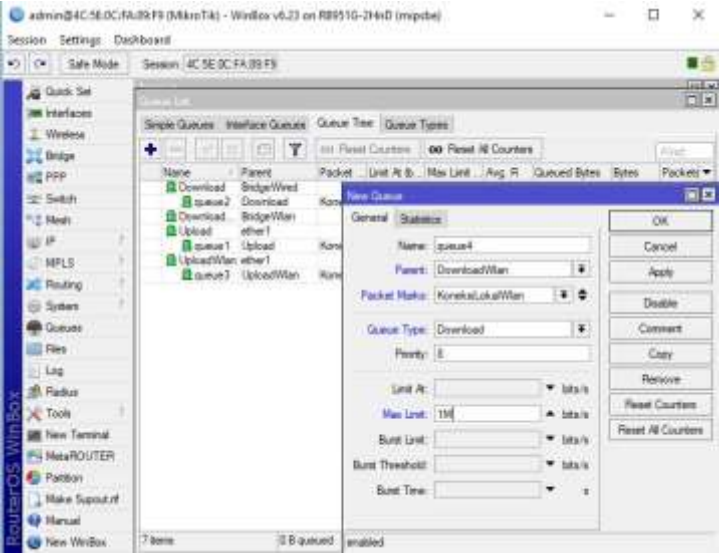

Sekarang cek lagi kecepatan internet pada *user* di jaringan *wireless,* pada gambar dibawah ini telah berhasil melimit alokasi *bandwidth* dijaringan *wireless*.

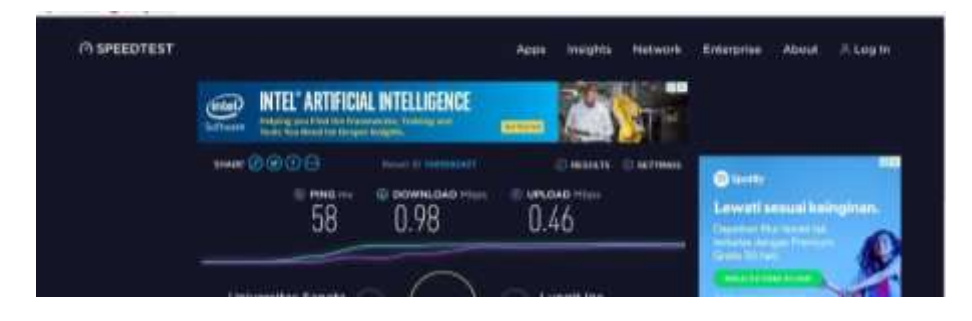

Tes apakah fungsi pcq berjalan dengan lancar. Hubungkan dua *user* di jaringan *wireless*

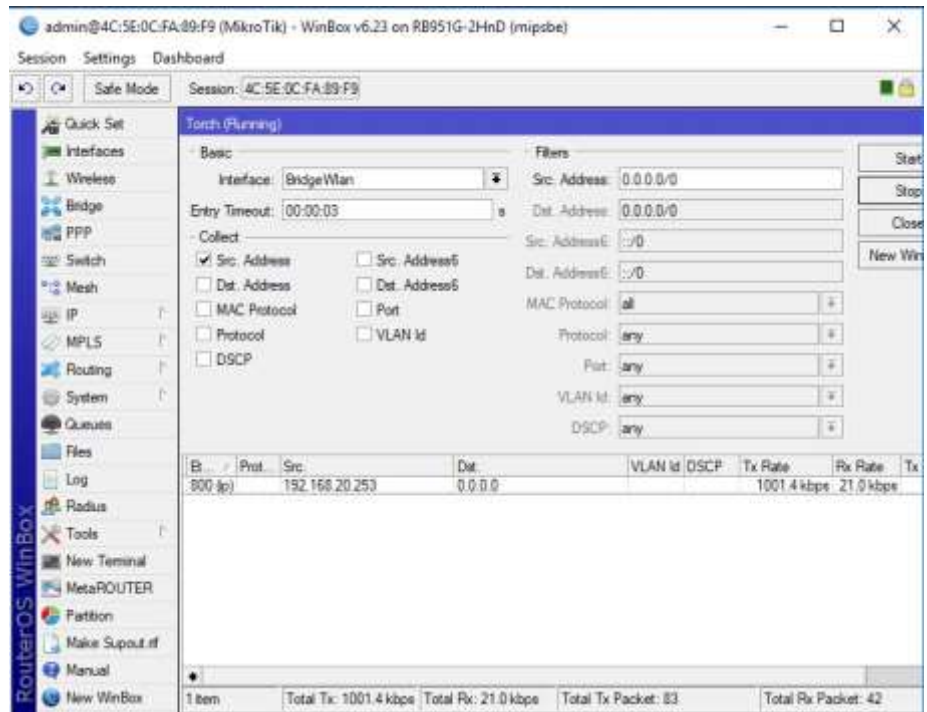

Terlihat 1 user dijaringan *wireless* dengan kecepatan 1MB, Sekarang coba dengan 2 *user*.

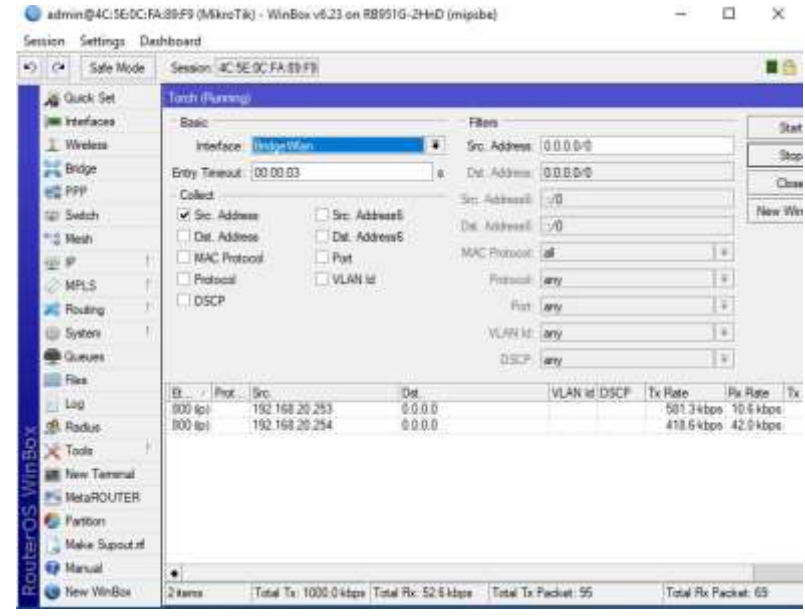

## Terlihat bahwa *bandwidth* dapat terbagi rata.

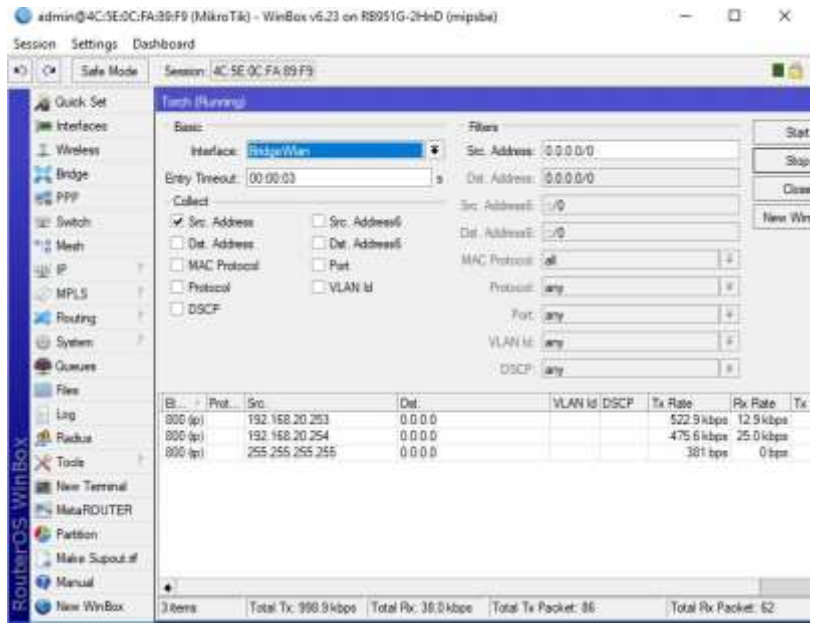

Terlihat *user* dapat menggunakan *bandwidth* penuh pada jaringan *wired*

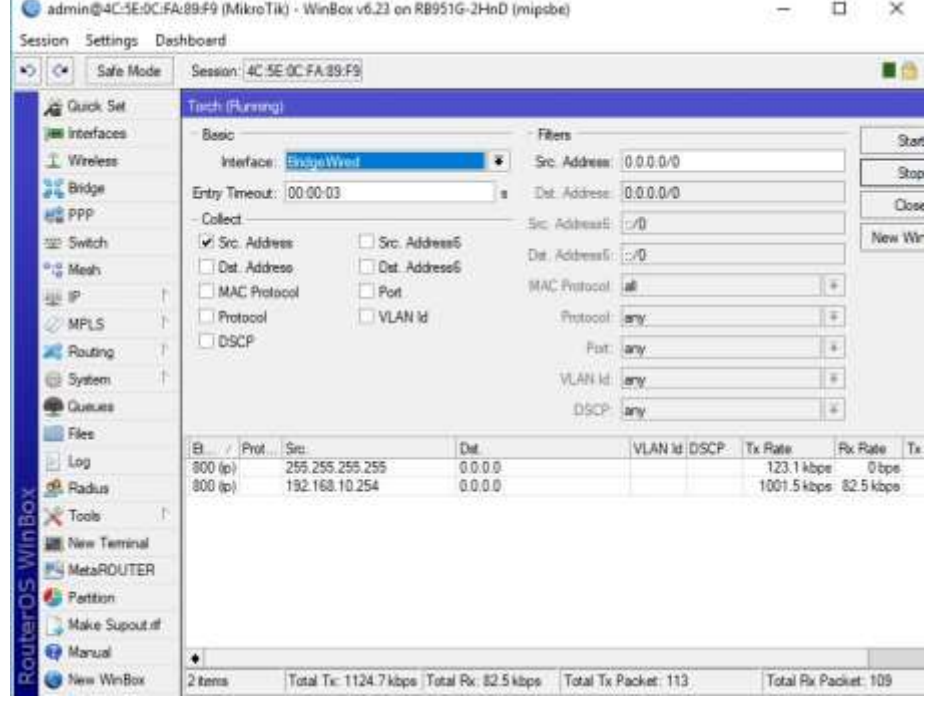

Terlihat *bandwidth* dapat terbagi rata kepada 2 *user* di jaringan *wired*.

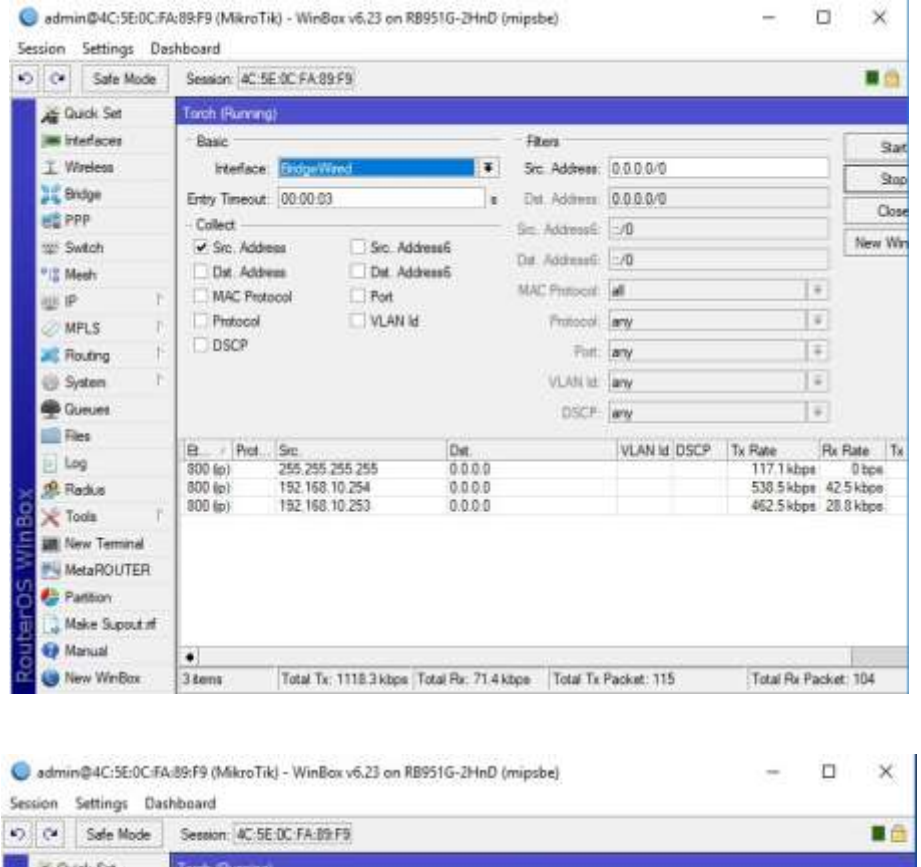

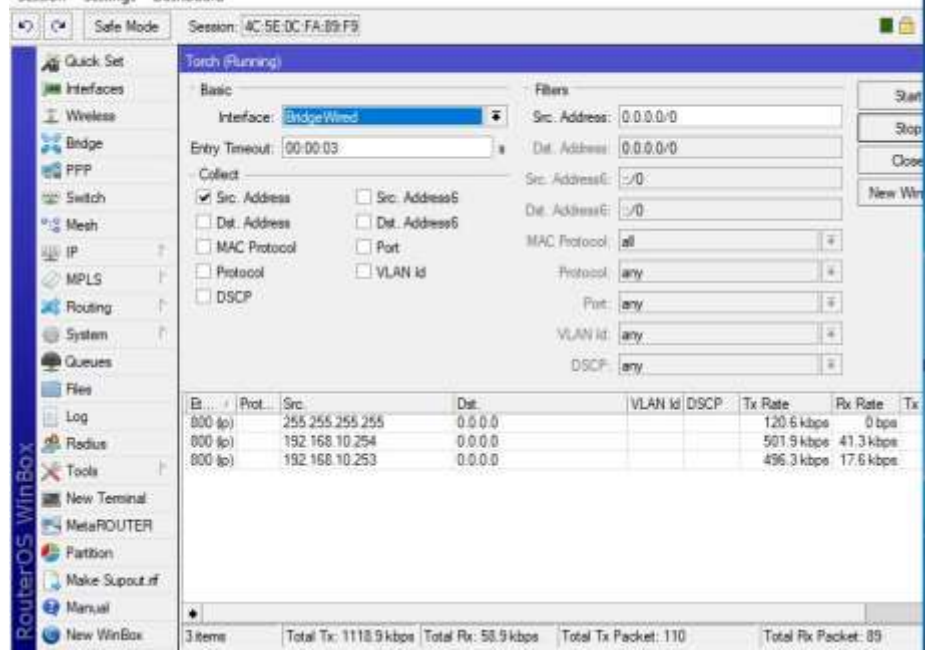